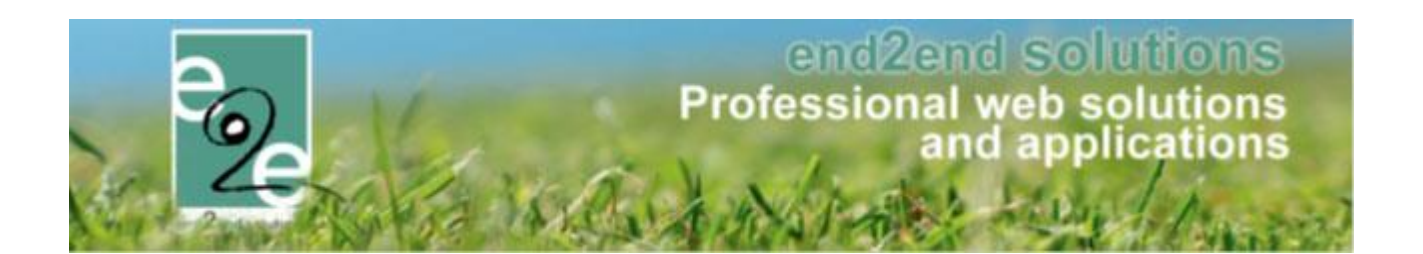

# **Handleiding Verenigingen DB**

**Bruiloftstraat 127 - 9050 Gent – België** • **Tel.: +32 (0)9 267 64 70** • **Fax: +32(0)9 267 64 80 E-mail: info@e2e.be** • **Website: http://www.e2e.be**

**e2e N.V.**

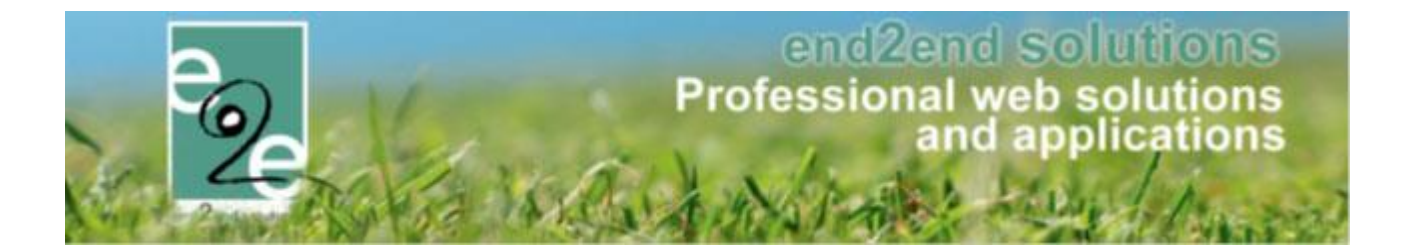

# <span id="page-1-0"></span>1 Inhoudsopgave

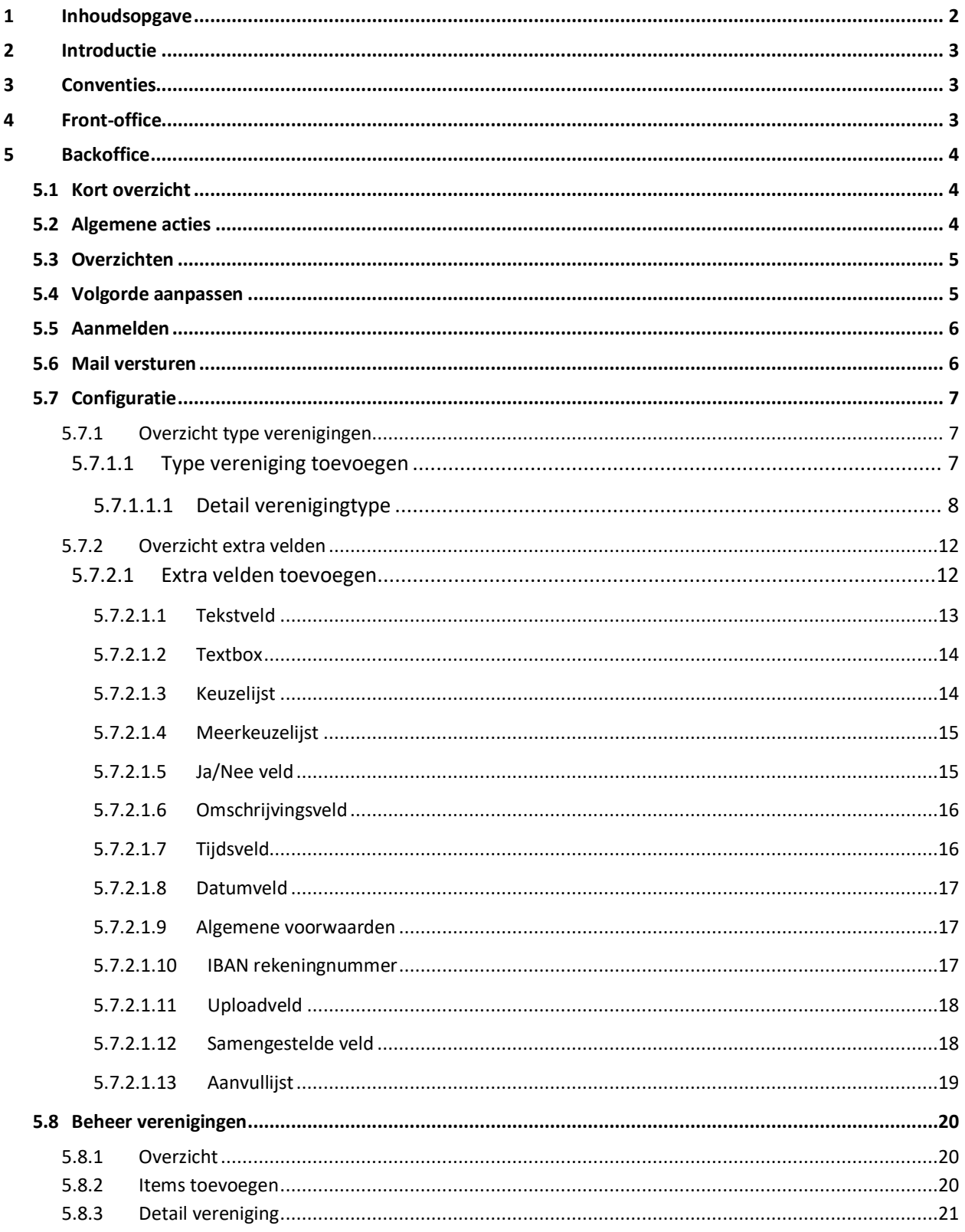

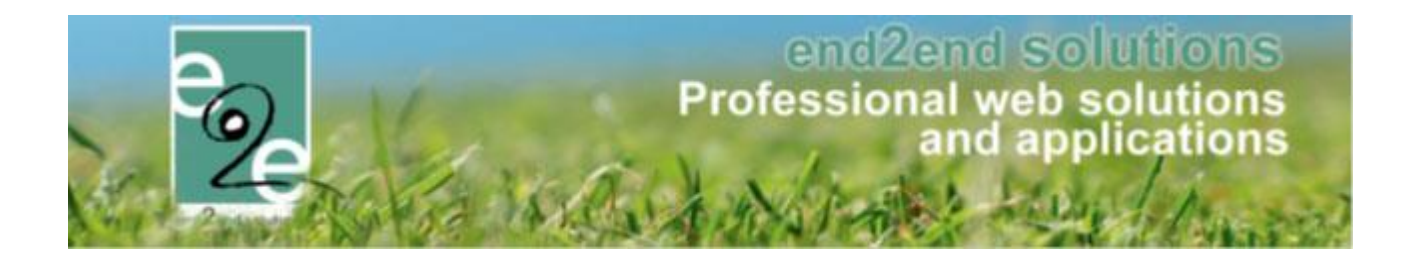

# <span id="page-2-0"></span>**2 Introductie**

De verenigingendatabank is een apart onderdeel binnen beheer klanten en is volledig dynamisch opgebouwd. Dit stelt ons in staat om per type vereniging het aantal tabbladen en gegevens uit te bereiden. De klanten hebben toegang tot het front-office gedeelte dat hun toelaat om zelf hun verenigingprofiel te beheren. De gebruikers binnen een klanten kan men indelen in 2 groepen: beheerders en raadplegers. De raadplegers kunnen het systeem gebruiken om klanten op te zoeken en te raadplegen. Als reserveerder kan men buiten het zoeken ook nieuwe personen en verenigingen registreren. De beheerders kunnen de profielen van personen en verenigingen beheren of nieuwe personen en verenigingen aanmaken

# <span id="page-2-1"></span>**3 Conventies**

We gebruiken doorheen de handleiding een paar heel specifieke woorden. Als u met de webapplicatie werkt kan het zijn dat bepaalde termen niet duidelijk zijn. Hier volgt een opsomming van de meeste gebruikte termen in deze handleiding.

**Backoffice**: dit is het afgeschermd gedeelte van de web toepassing. U kan dit alleen bereiken via een specifiek adres met een gebruikersnaam en wachtwoord.

**Front**: dit is de website die de surfers zullen zien.

**Super Administrator**: dit is het opperhoofd van de totale applicatie. Deze heeft toegang tot elk aspect van de applicatie.

**Token**: een unieke code die gebruikt wordt in deze applicatie om iets te vervangen zoals bijvoorbeeld een voornaam, achternaam of factuurnummer.

# <span id="page-2-2"></span>**4 Front-office**

Via de front-office kunnen klanten zich gaan registreren. Indien het gaat om een vereniging zal men in de backoffice de vereniging koppelen aan de verenigingendatabank aan de klant zodat ze hun profiel beheren.

Voor het registreren moet men beschikken over een geldig e-mailadres en een rijksregisternummer. Voor Mercurius bijvoorbeeld heeft men niet noodzakelijk een rijksregisternummer nodig, bij Alpha is dit wel verplicht voor het afhandelen van de facturatie. Na de registratie ontvangt de gebruiker een bevestigingsmail die dient om zijn registratie te voltooien. Vanaf nu kan men klantenprofielen toevoegen en beheren, dit kunnen personen, verenigingen of bedrijven zijn.

Op mijn profiel kan men zijn gegevens aanpassen, op de login tab kan men enkel de login wijzigen. Indien men tot meerdere verenigingen behoort, kan men op de klant tab meerdere klanten aanmaken.

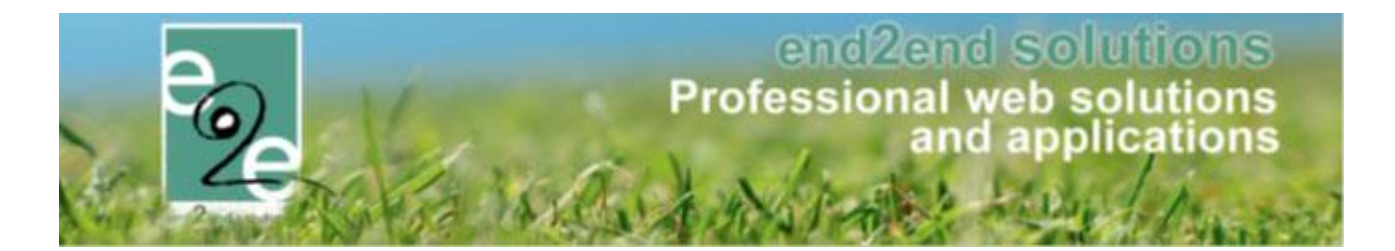

# <span id="page-3-0"></span>**5 Backoffice**

Via de backoffice kan men de verenigingen beheren, nieuwe klanten die als vereniging aangemaakt zijn koppelen aan de verenigingendatabank. De beheerder kan de verschillende types van verenigingen met bijhorende velden configureren.

# <span id="page-3-1"></span>5.1 Kort overzicht

Indien men ingelogd is als beheerder:

- Configuratie van de verschillende types verenigingen met de nodige tabbladen en extra velden
- Alles wat mogelijk is voor de klant is ook beschikbaar voor de beheerder

Indien men ingelogd is als klant:

• Vanaf het moment dat de klant is toegevoegd aan de verenigingendatabank, kan zowel de klant als de beheerder het profiel van de vereniging beheren

# <span id="page-3-2"></span>5.2 Algemene acties

De backoffice is voorzien van een uniforme lay-out, waarbij enkele standaardacties overal terugkomen. Hoofdacties zoals zoeken en opslaan staan links uitgelijnd en in een opvallende kleur, daarnaast staan de bijkomende acties zoals reset, annuleren en terug.

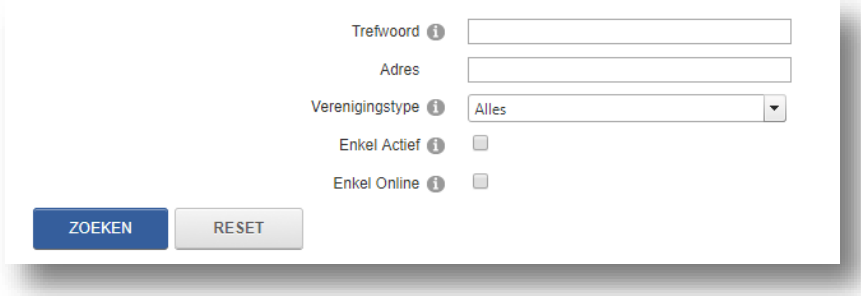

De zoekfunctie zal in de meeste gevallen de zoekparameters onthouden gedurende een bepaalde tijd. Om de zoekparameters opnieuw in te stellen kan de "Reset"-knop gebruikt worden.

Bij de meeste invulvelden op formulieren is er een icoontje voorzien @ die meer informatie heeft over het invulveld.

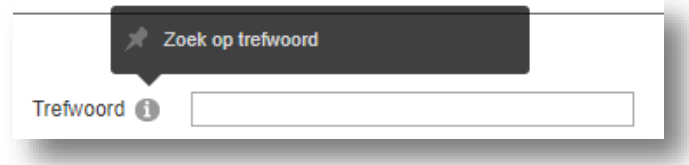

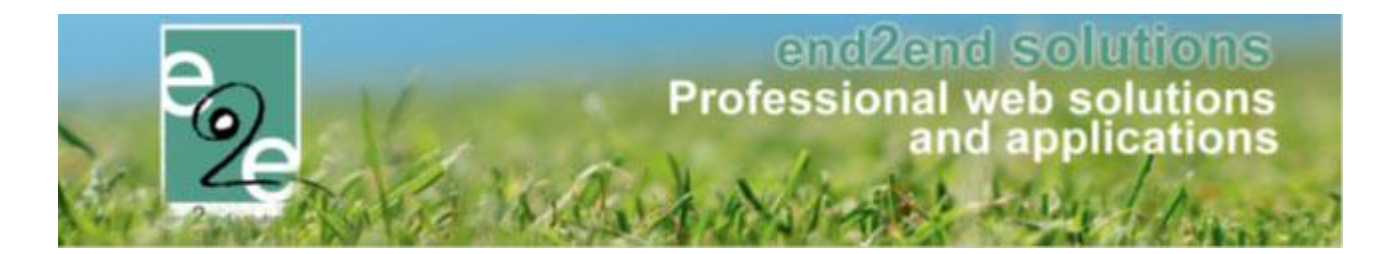

### <span id="page-4-0"></span>5.3 Overzichten

De meeste lijsten werken volgens dezelfde methode:

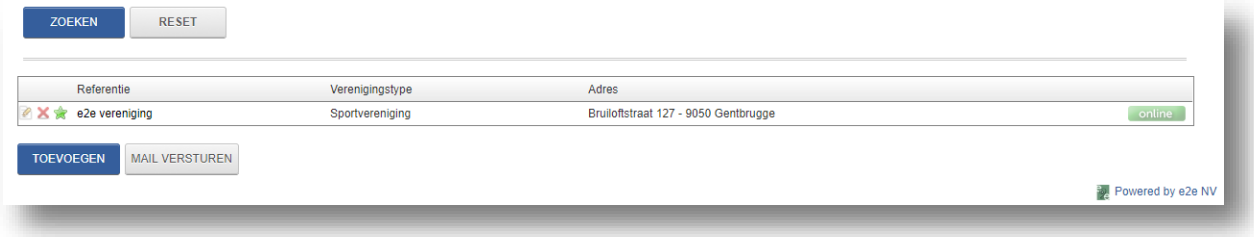

Door op het icoontje **that het klikken kan men een detail bekijken of aanpassen.** 

Via het icoontje **X** kan men een item in het overzicht verwijderen. Indien het icoontje vervangen is door <sup>@</sup> kan men dit item niet meer verwijderen.

Een groen sterretje  $\star$  betekent dat het item actief is, een rood  $\star$  betekent niet actief.

Achteraan de lijst aangegeven worden of het item online of offline is via de icoontjes online en offline.

Als er meerdere pagina's zijn, kan je bladeren via de pijltjes onderaan in het overzicht, door de pagina manueel te veranderen door in het vakje naast Pagina het getal te verhogen en Go te klikken of je kan de grootte van de lijst aanpassen door het aantal records onderaan te veranderen.

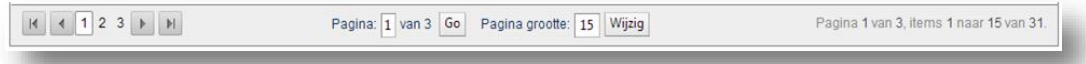

Onderaan een lijst is meestal de mogelijkheid om items toe te voegen met de actieknop "Toevoegen"

#### <span id="page-4-1"></span>5.4 Volgorde aanpassen

Bepaalde items hebben een vaste volgorde. Deze kan soms aangepast worden.

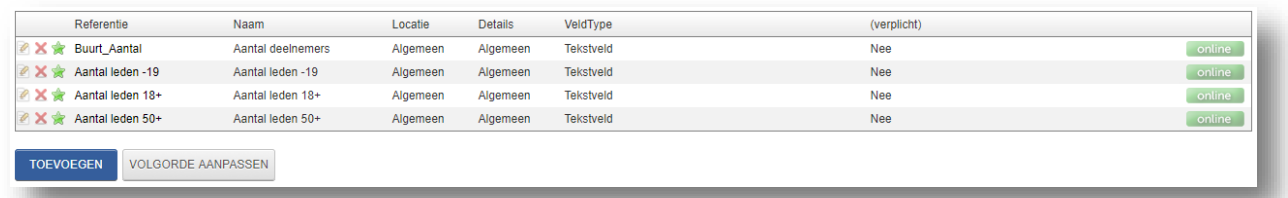

Je kunt de volgorde van de weergave bepalen door op de knop "Volgorde aanpassen" te klikken. Daarna komen er links van de items "grijpers" te staan, waarmee je de rij kan verplaatsen naar zijn desgewenste plaats in de lijst.

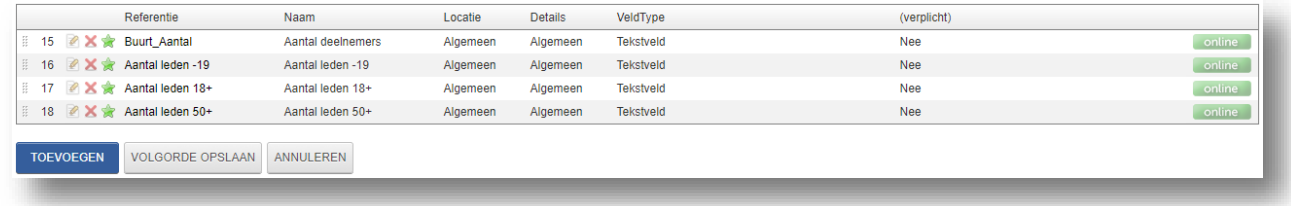

Klik vervolgens op "Volgorde opslaan" op de wijzigingen op te slaan of op "Annuleren" om de wijzingen ongedaan te maken.

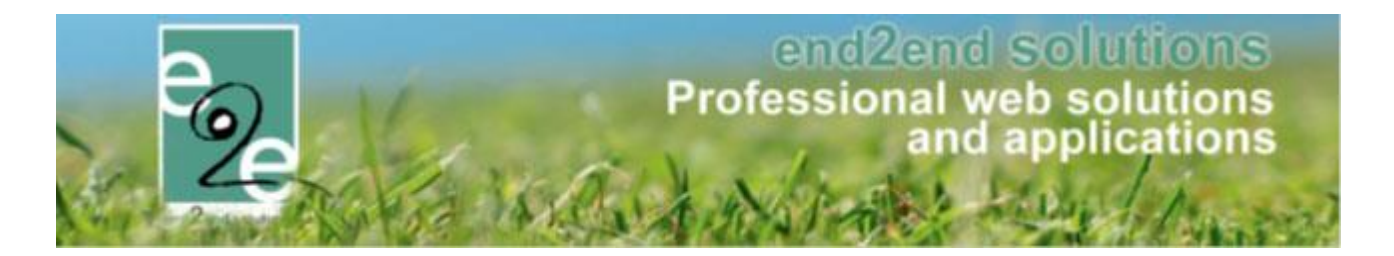

# <span id="page-5-0"></span>5.5 Aanmelden

Eens aangemeld met de verkregen logingegevens heeft u toegang tot de backoffice. Afhankelijk van de toegekende rechten kan u meer of minder acties uitvoeren. Om naar de backoffice te gaan kiest u "Beheer reservaties" in de navigatiestructuur.

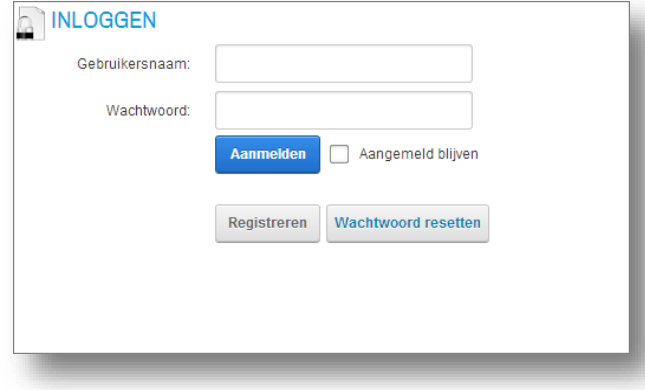

#### <span id="page-5-1"></span>5.6 Mail versturen

Voor het versturen van een mail moet men minimaal een tekst (minimum 10 karakters) toevoegen alvorens men een mail kan versturen. Dit om te voorkomen dat men per ongeluk een mail uitstuurt zonder inhoud.

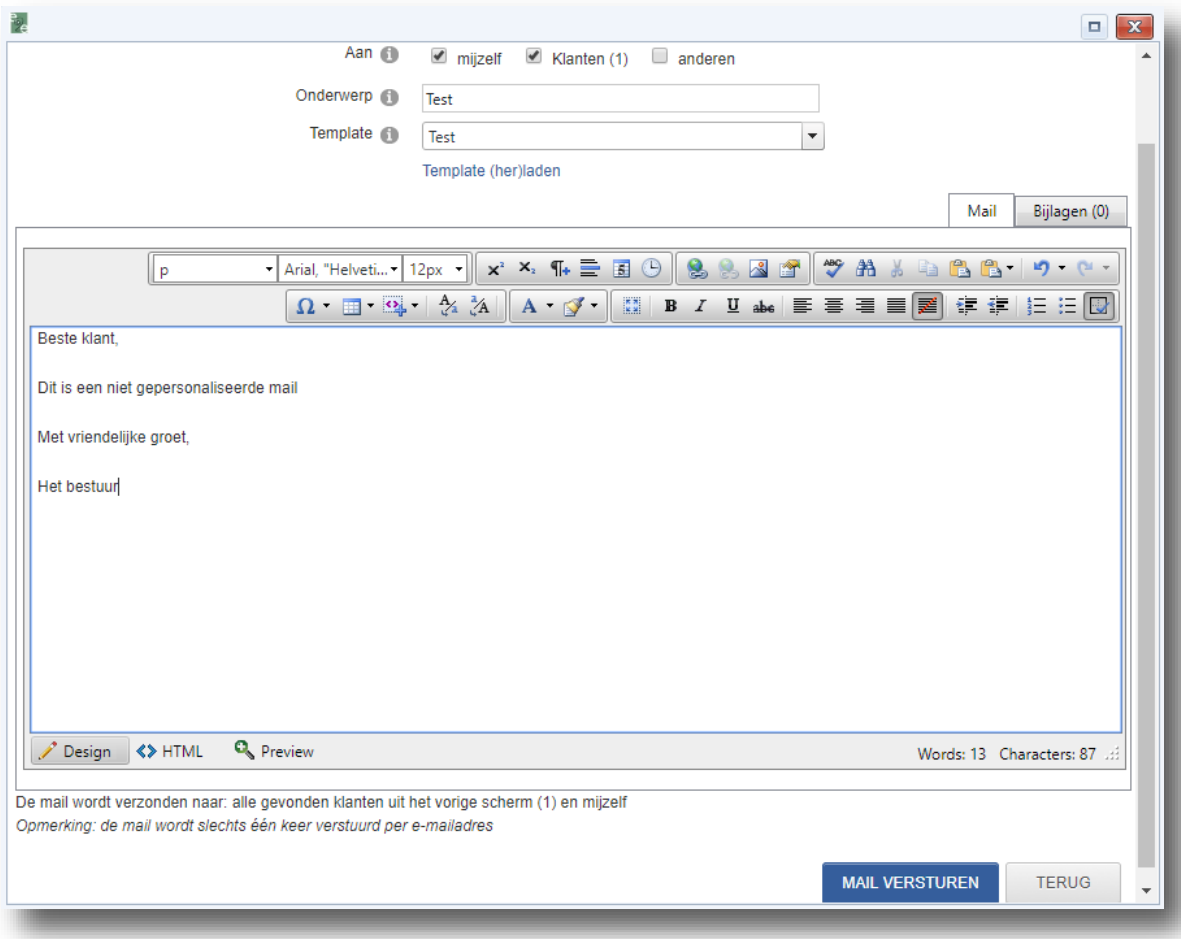

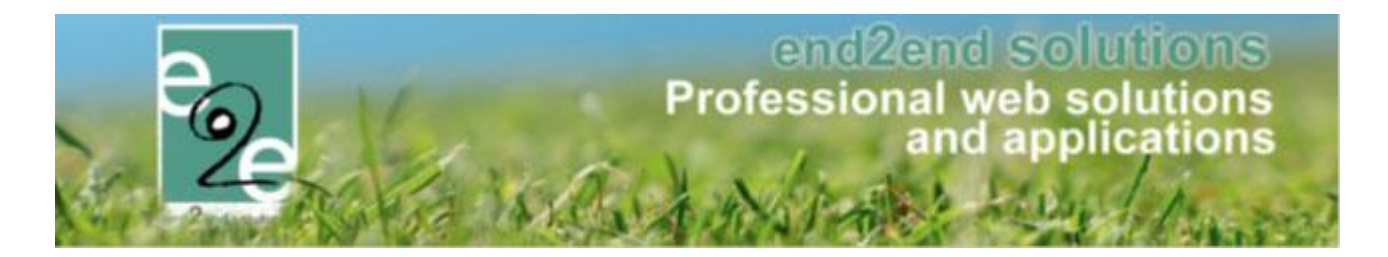

# <span id="page-6-0"></span>5.7 Configuratie

#### <span id="page-6-1"></span>**5.7.1 Overzicht type verenigingen**

Hieronder kan men de configuratie terugvinden van de verschillende type verenigingen die van toepassing zijn binnen verenigingendatabank.

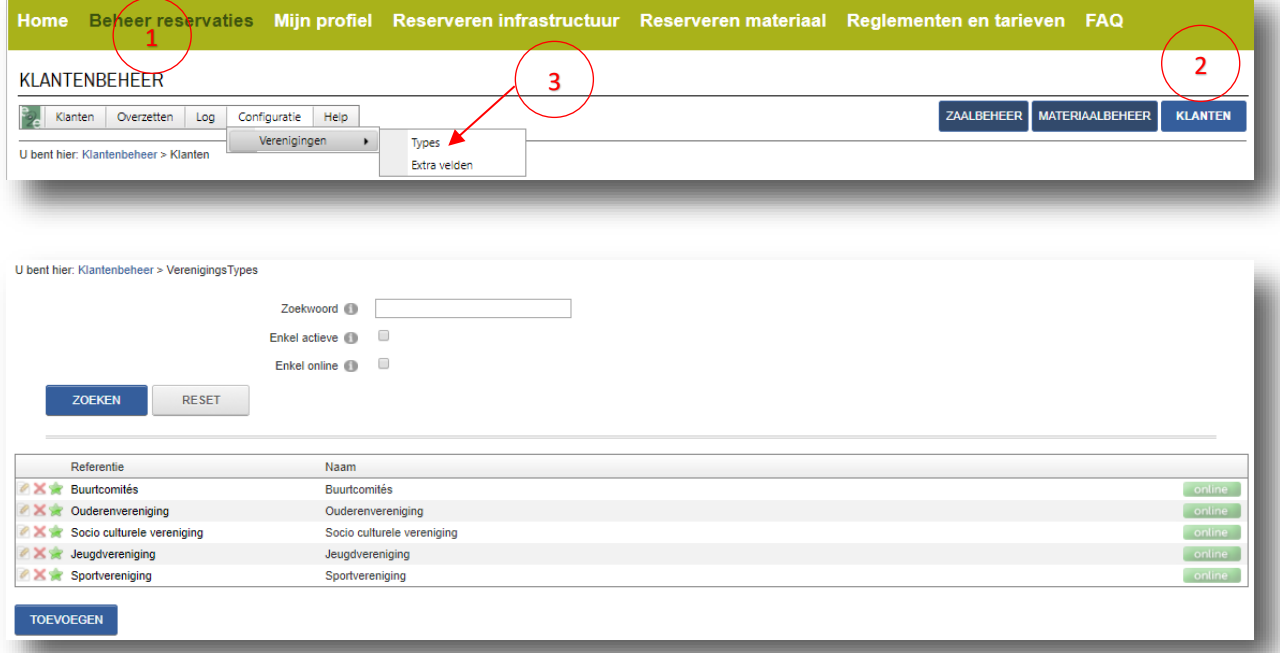

#### <span id="page-6-2"></span>**5.7.1.1 Type vereniging toevoegen**

Klik op toevoegen in het overzichtscherm. Daarna komt u op het onderstaande afbeelding terecht.

Bij het tabblad algemeen bent u verplicht om een referentie in te vullen en kan je kiezen als je het actief en online wilt plaatsen.

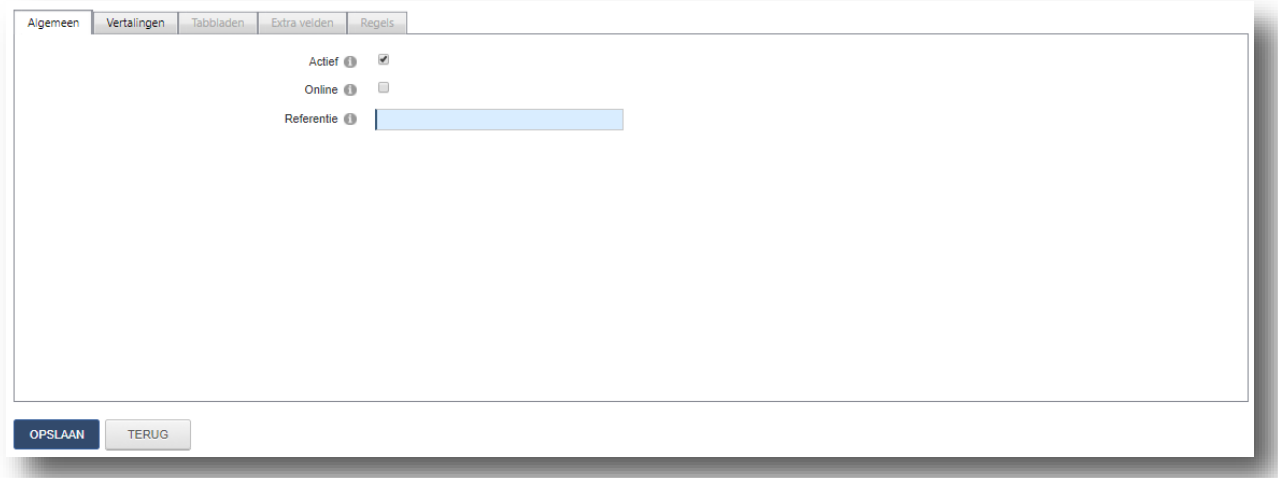

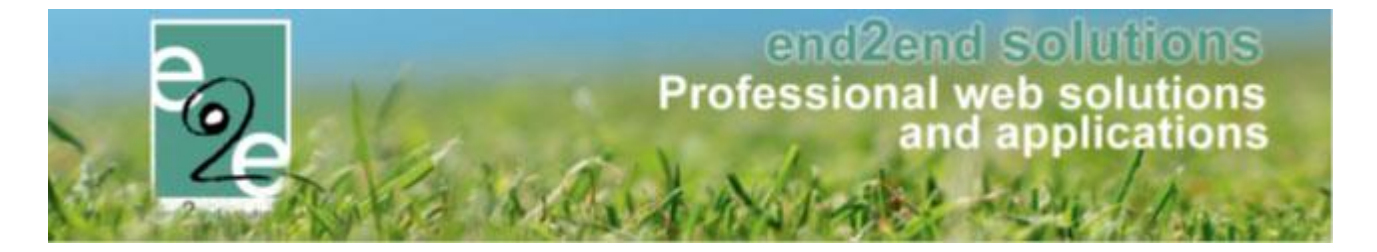

Bij het tabblad vertalingen vul je bij naam de werkelijke naam van het type vereniging in. Pas na het invullen van deze velden, kunnen we het nieuwe type creëren door op te slaan. Vanaf dan kan men de nodige tabbladen en velden gaan definiëren.

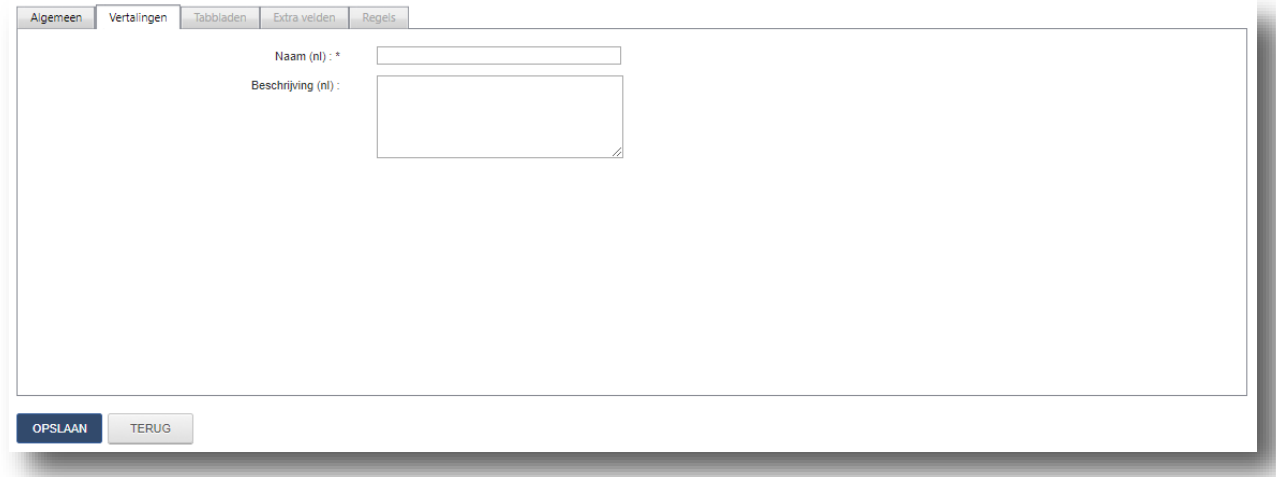

## <span id="page-7-0"></span>5.7.1.1.1 Detail verenigingtype

De configuratie van een verenigingetype kan je hier terugvinden.

#### *5.7.1.1.1.1 Algemeen*

Bij het tabblad algemeen bent u verplicht om een referentie in te vullen en kan je kiezen als je het actief en online wilt plaatsen. Samen met het tabblad vertalingen bepaalt dit de naam van het type.

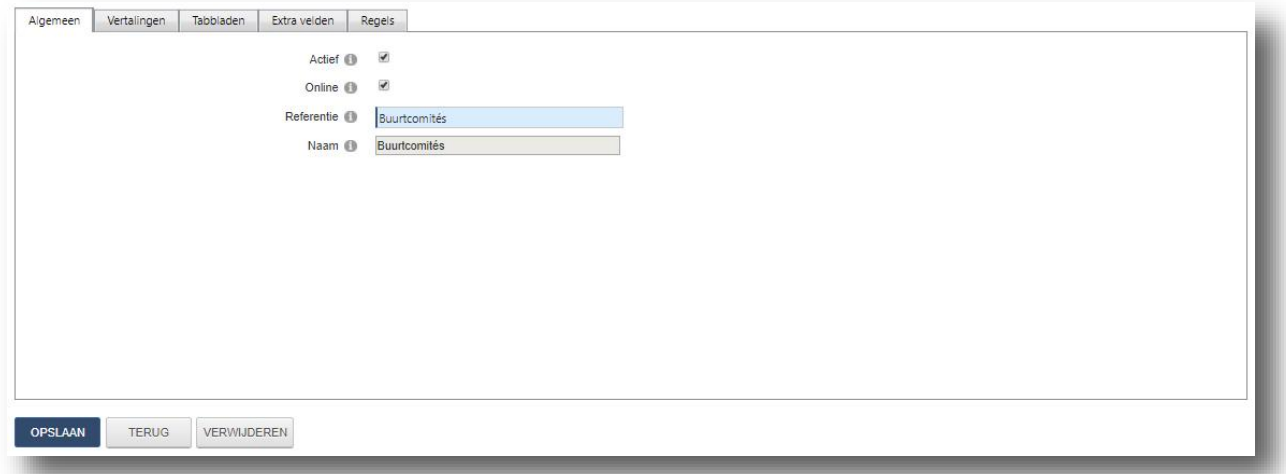

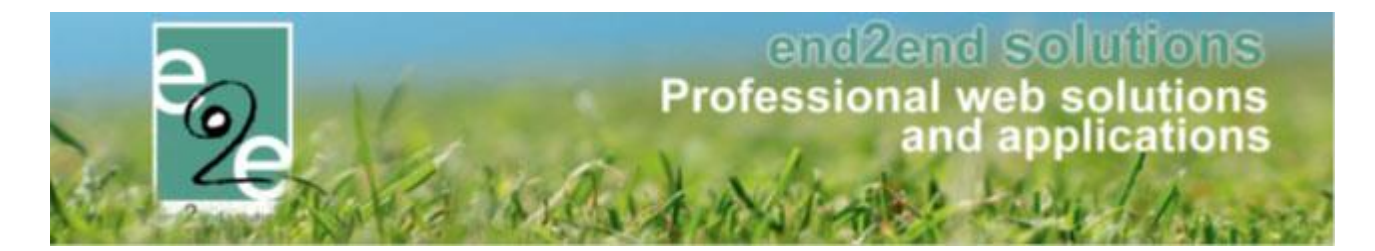

# *5.7.1.1.1.2 Vertalingen*

Bij het tabblad vertalingen vul je bij naam de werkelijke naam van het type vereniging in.

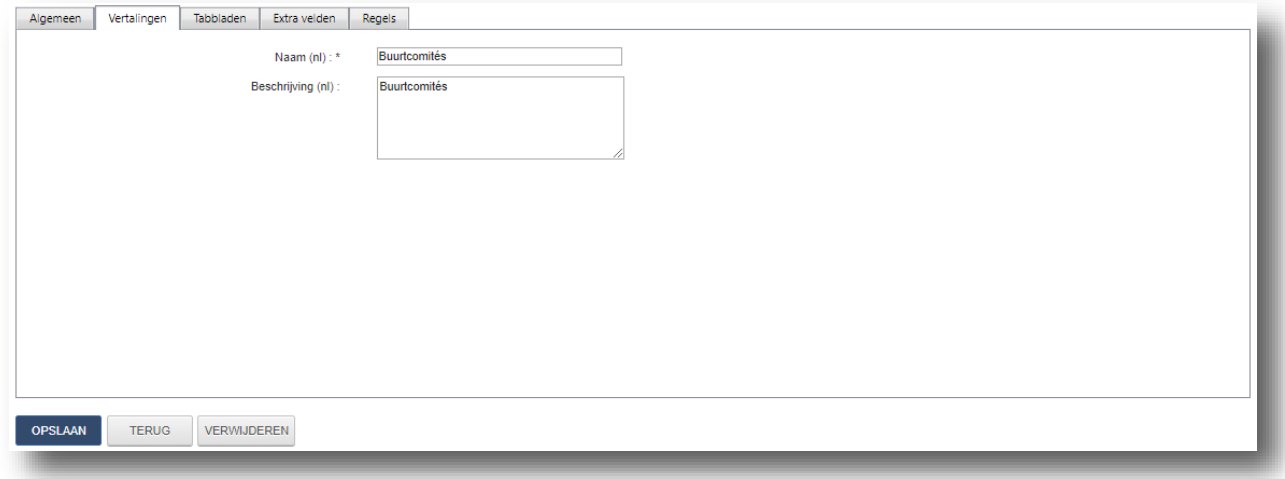

#### *5.7.1.1.1.3 Tabbladen*

Buiten de eerste algemene tab van een verenigingtype, kan men hier alle nodige tabbladen aanmaken. Deze configuratie gebeurt steeds binnen een verenigingtype.

Eenmaal u één hebt aangemaakt kan u de extra velden gaan koppelen aan het tabblad.

Het is dus belangrijk dat u eerst de extra velden aanmaakt. (zie 5.7.2.1 [Exta velden toevoegen\)](#page-11-1)

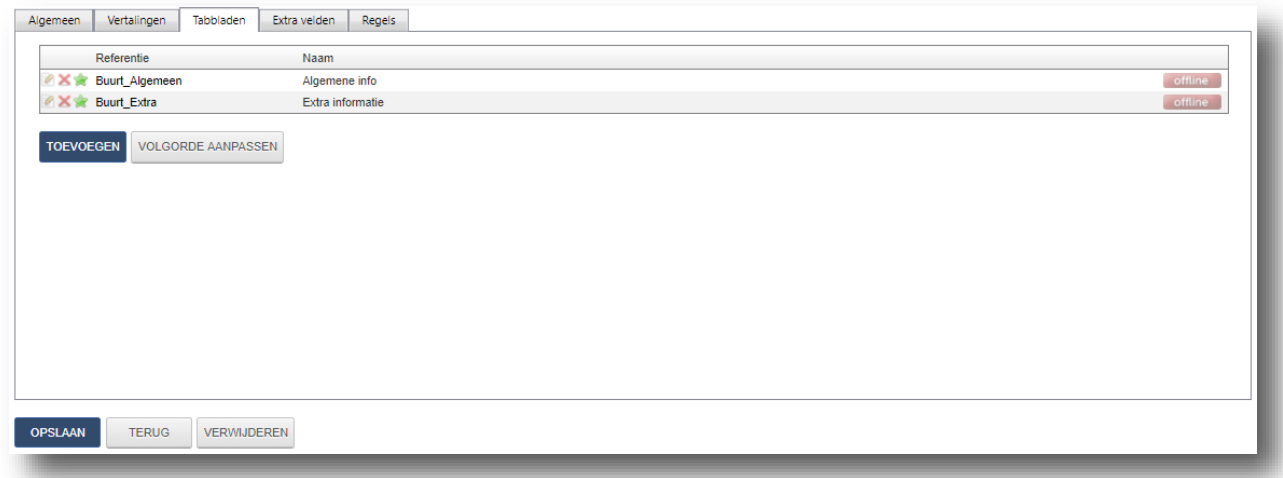

#### *5.7.1.1.1.4 Extra velden*

Bij extra velden hebt u twee types: algemene velden en specifieke velden op types.

De algemene velden worden éénmaal binnen de applicatie geconfigureerd (zie [5.7.2 Overzicht extra velden\)](#page-10-0) en kunnen vervolgens binnen de verschillende verenigingtypes gebruikt worden. Bij de specifieke velden per type spreekt het voor zich dat dit enkel te gebruiken is per vereniging.

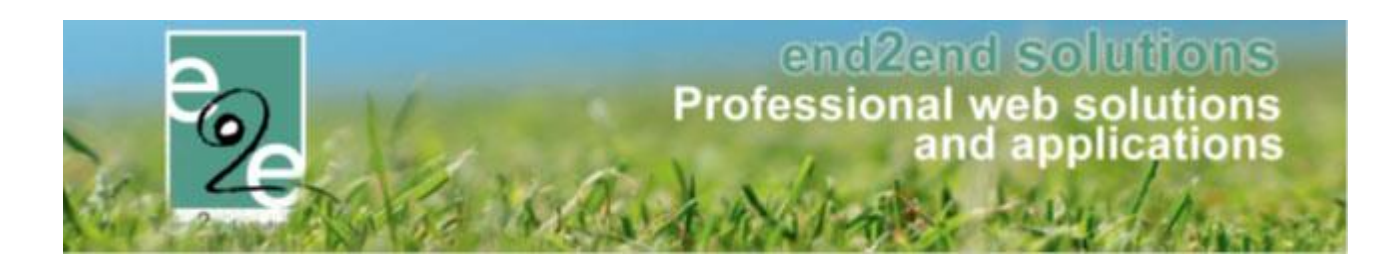

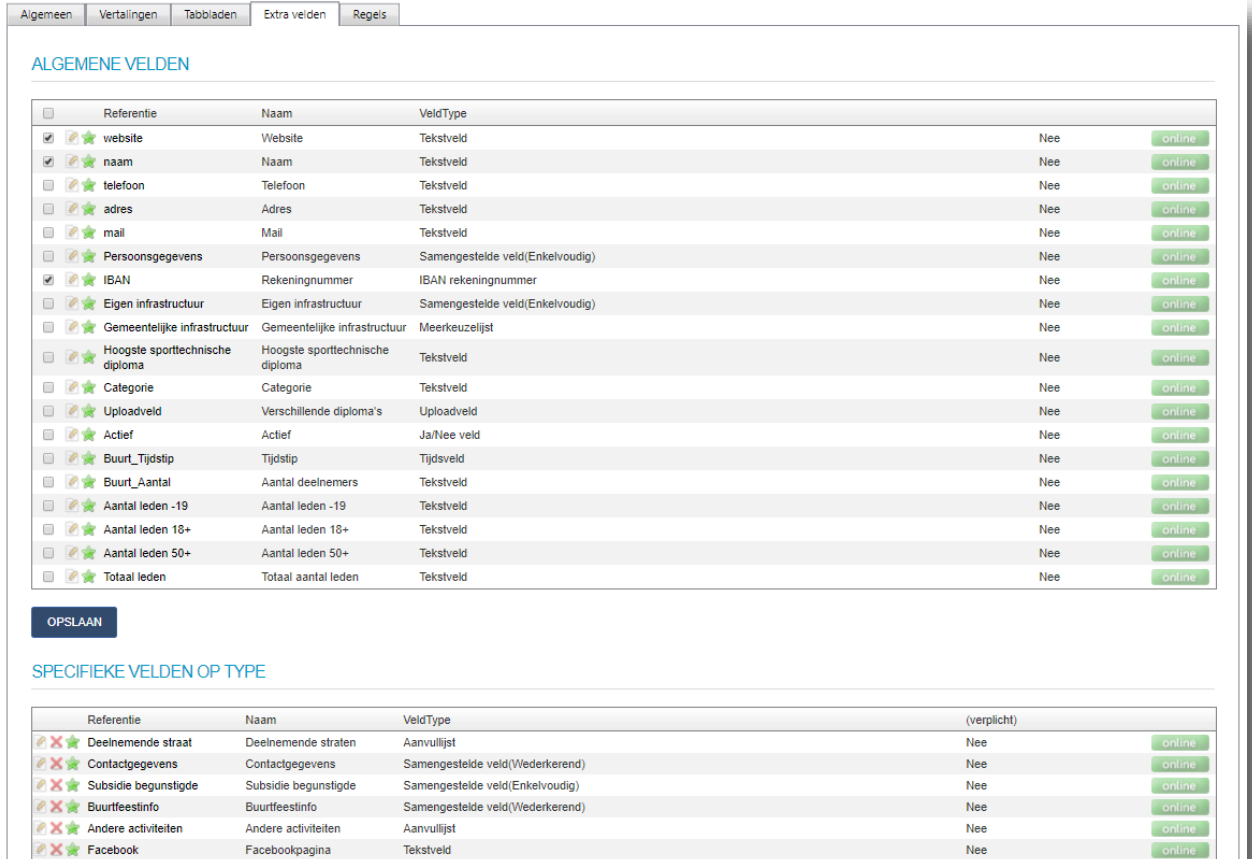

#### *5.7.1.1.1.5 Regels*

Regels kan je gebruiken indien men velden enkel mag tonen als het aan een bepaalde voorwaarde moet voldoen. Regels kunnen enkel toegepast worden op velden met vaste waarden, maw (meer)keuzelijst en ja nee veld. Aan een item van de lijst kunnen 1 of meerdere regels gekoppeld worden. Deze regels kunnen ondermeer de zichtbaarheid van een veld bepalen.

Vb. Keuzelijst van doelgroep is een meerkeuzelijst. Per optie die aangevinkt wordt, moeten er een aantal velden bijkomen

Doelgroep-items:

- Jeugd: indien geselecteerd onderstaande velden zichtbaar
	- o Aanbod jeugd (keuzelijst): recreatief/competitive
	- o Aantal uur (tekstveld)
- Volwassen
	- o Aanbod volwassen (keuzelijst): recreatief/competitive
	- o Aantal uur (tekstveld)
- +50
	- o Aanbod 50+ (keuzelijst): recreatief/competitive
	- o Aantal uur (tekstveld)

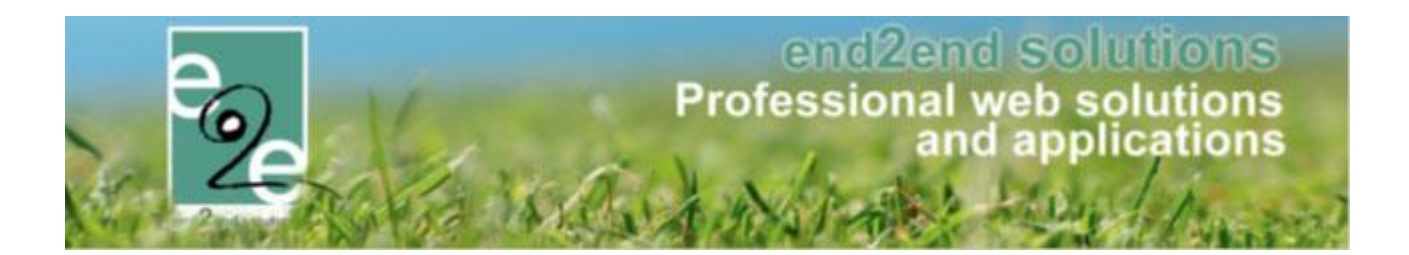

<span id="page-10-0"></span>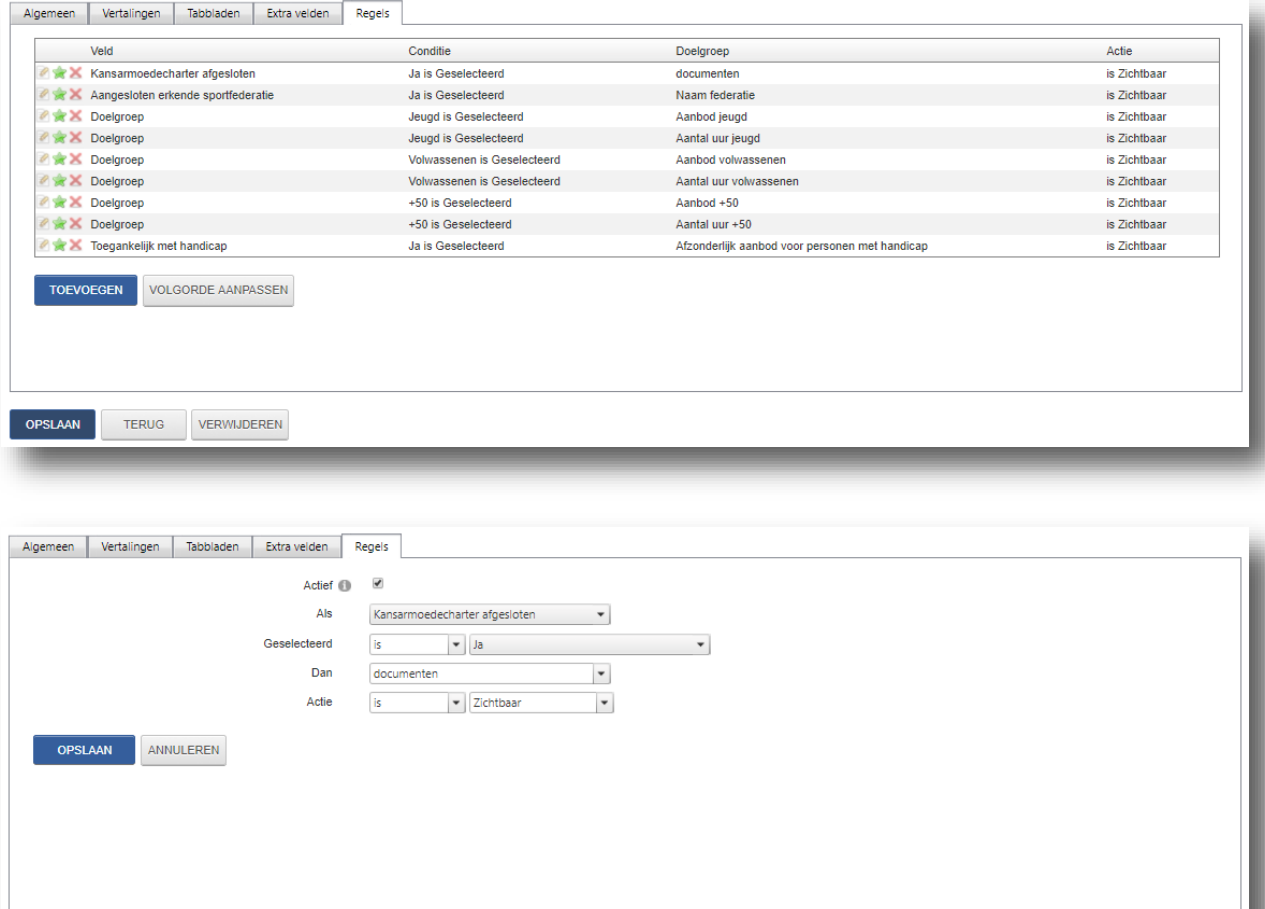

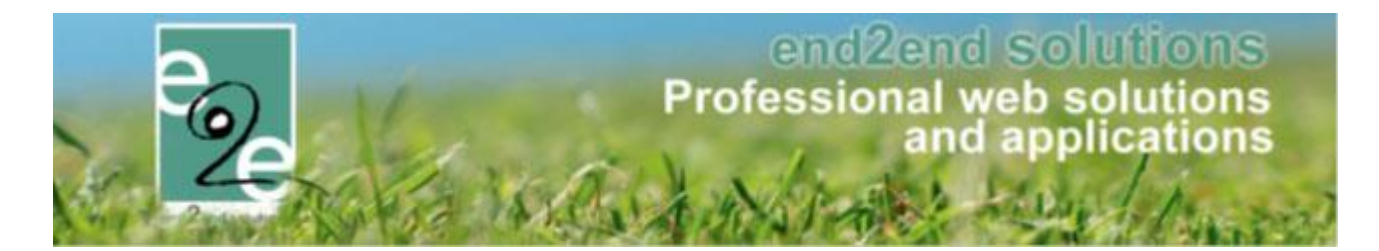

#### <span id="page-11-0"></span>**5.7.2 Overzicht extra velden**

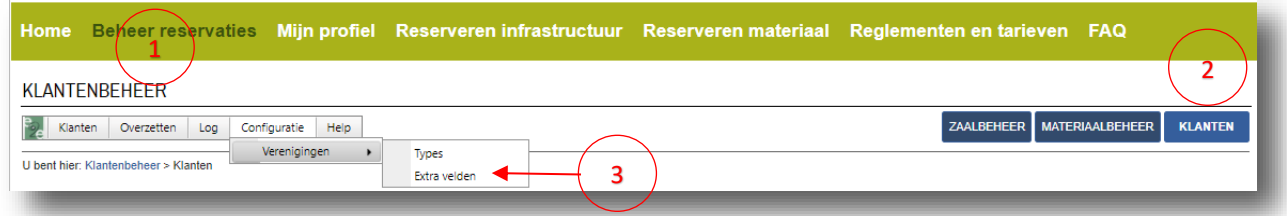

Hier kan je extra velden gaan toevoegen op de algemene locatie. Dit wil zeggen dat deze beschikbaar zullen zijn voor alle types verenigingen. U moet deze dus maar één keer aanmaken. Zeer handig als je deze velden meerdere malen moet gebruiken.

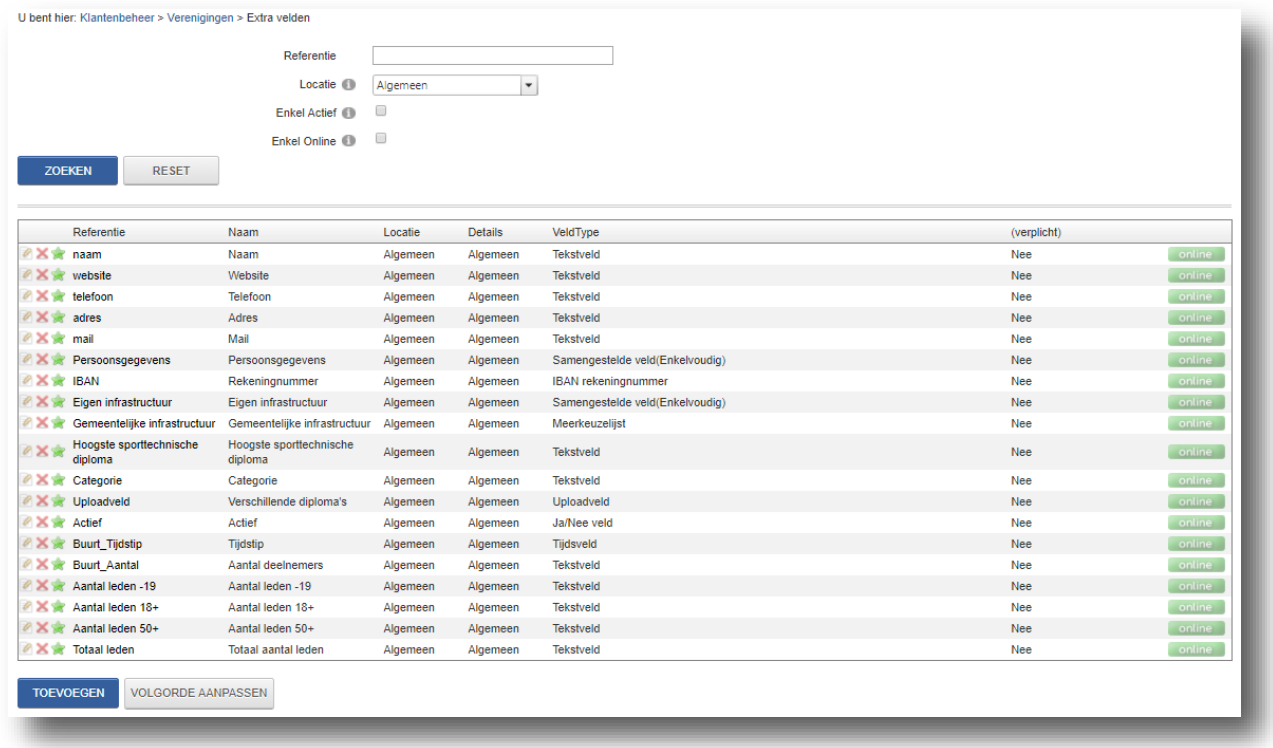

#### <span id="page-11-1"></span>**5.7.2.1 Extra velden toevoegen**

Hier is het ook standaard dat je kan kiezen als je het actief en online wilt plaatsen, zoals overal binnen de applicatie is de referentie een verplicht veld en dient uniek te zijn. Per veld kan men aangeven of een veld al dan niet verplicht moet zijn, indien verplicht heb je nog de keuze tussen enkel front of enkel back of altijd. Voor het aanmaken van een veld dient men één van onderstaande types te selecteren (zie hieronder voor meer uitleg per type)

- Tekstveld of textbox
- (Meer)keuzelijst of ja/nee veld
- Omschrijvingsveld
- Tijdsveld of datumveld
- Algemeen voorwaardenveld
- IBAN nummer
- Upload veld
- Samengesteld veld
- Aanvullijst

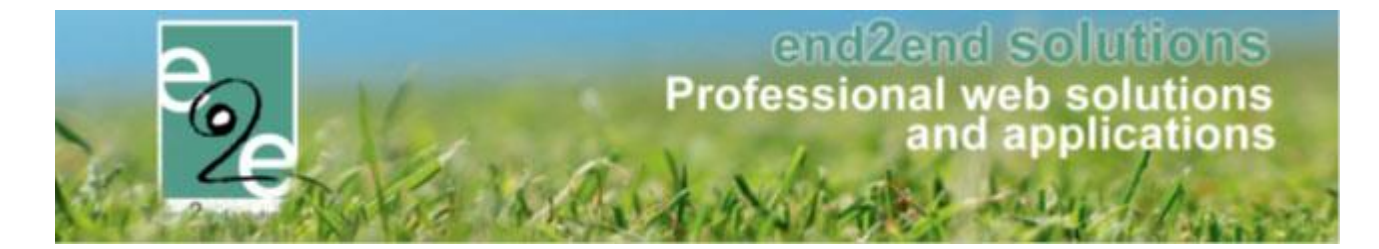

Bij sommige type velden krijg je nog een extra veld, dit wordt indien nodig besproken. De werkelijke naam van het extra veld vul je in bij naam in het tabblad vertalingen.

Type 1 Tekstveld

Validatie **O** Geen

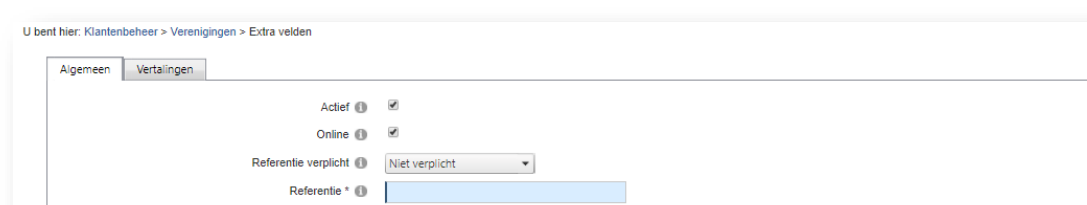

 $\vert$   $\vert$ 

 $\blacktriangledown$ 

OPSLAAN ANNULEREN

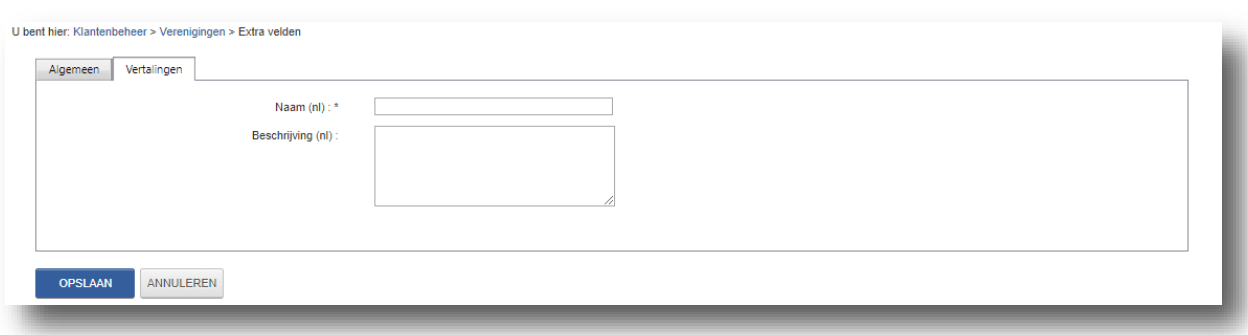

## <span id="page-12-0"></span>5.7.2.1.1 Tekstveld

Bij een tekstveld hebt u 5 types van validatie's:

- Geen
- Numeriek geheel getal: 10
- Numeriek decimaal getal: 10,50
- Email[: info@e2e.be](mailto:info@e2e.be)
- Website[: www.e2e.be](http://www.e2e.be/)

Is dit niet correct ingevuld dan kan de gebruiker dit niet opslaan en verschijnt er een melding.

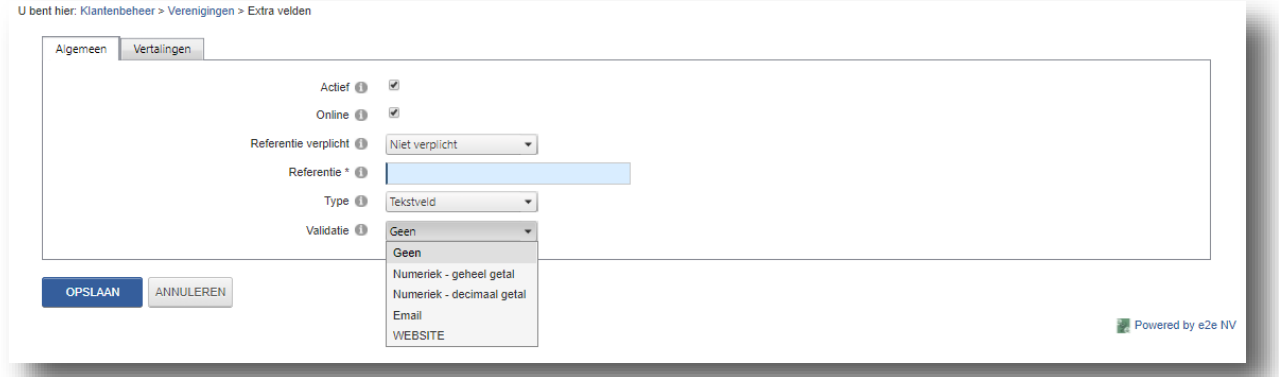

#### Weergave:

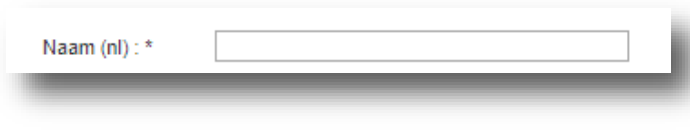

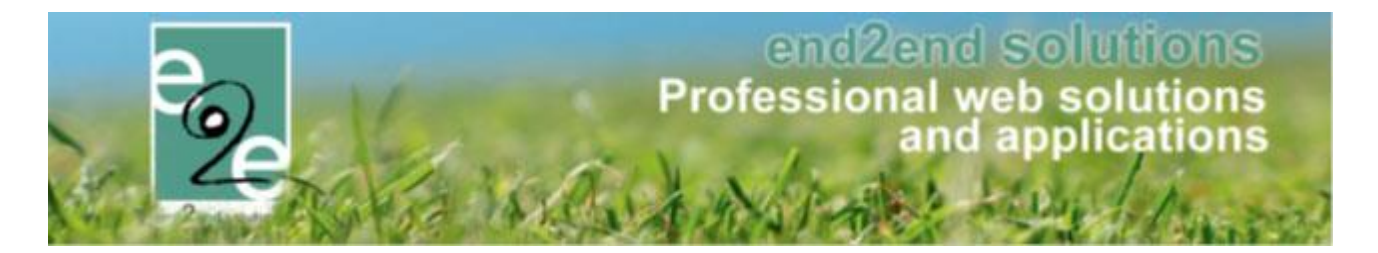

## <span id="page-13-0"></span>5.7.2.1.2 Textbox

Dit is een tekstveld met meerdere regels om veel gegevens in te voeren en wordt vaak gebruikt voor het typen van berichten of opmerkingen.

Weergave:

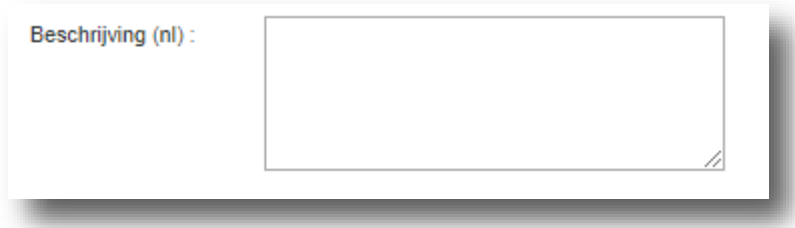

#### <span id="page-13-1"></span>5.7.2.1.3 Keuzelijst

Indien u dit kiest heb je de mogelijkheid om bepaalde opties aan een keuzelijst toe te voegen

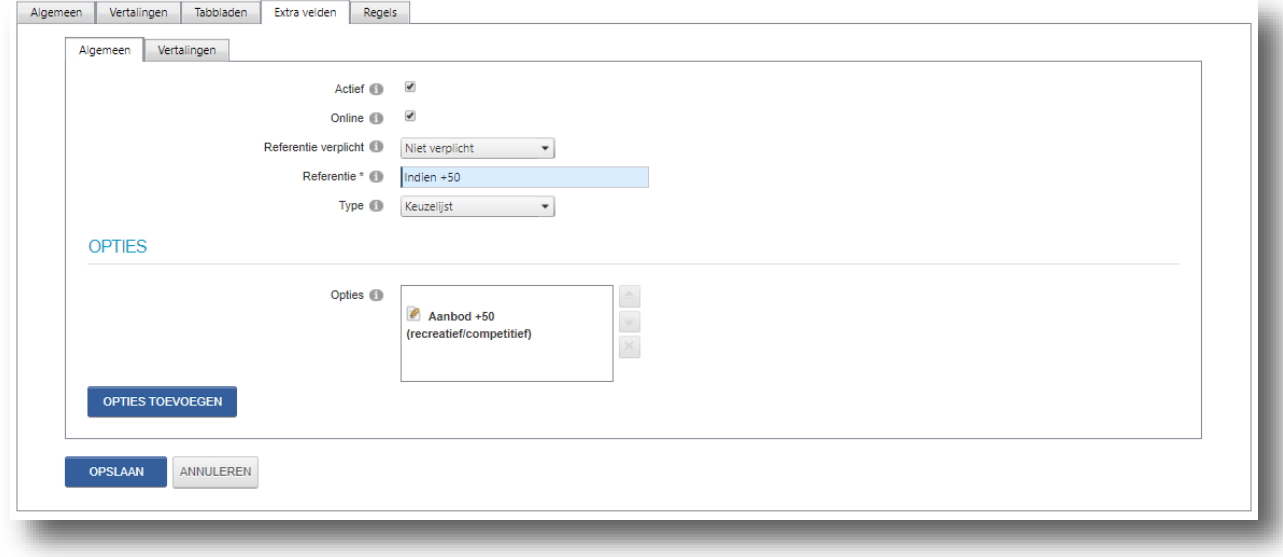

#### Weergave:

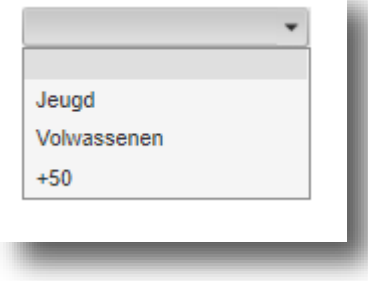

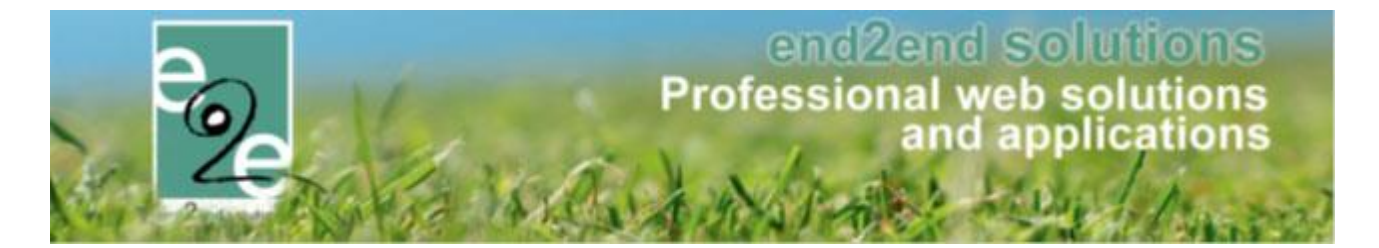

# <span id="page-14-0"></span>5.7.2.1.4 Meerkeuzelijst

Indien u dit kiest heb je de mogelijkheid om bepaalde opties aan een meerkeuzelijst toe te voegen. Dit geeft de mogelijkheid om meerdere items uit de lijst te selecteren.

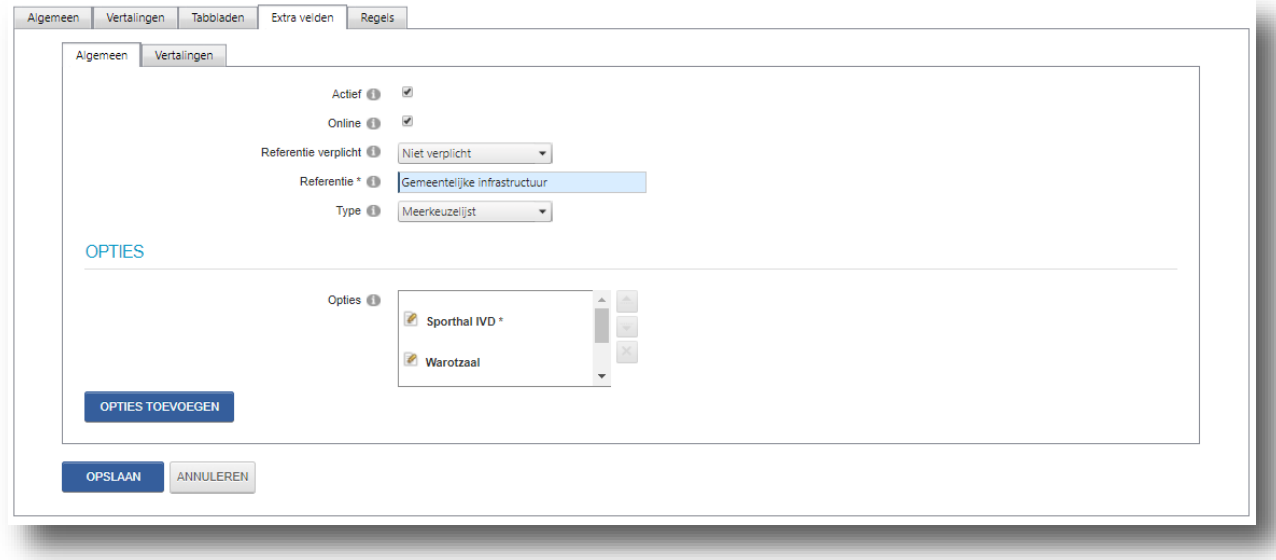

#### Weergave:

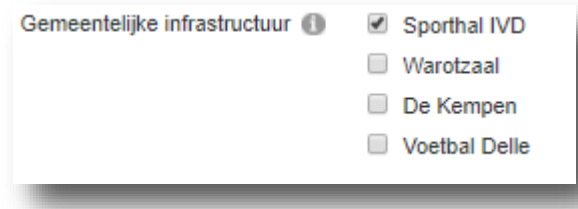

#### <span id="page-14-1"></span>5.7.2.1.5 Ja/Nee veld

Keuzelijst die standaard al de items ja en nee bevat Weergave:

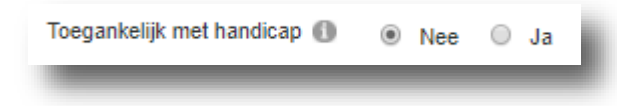

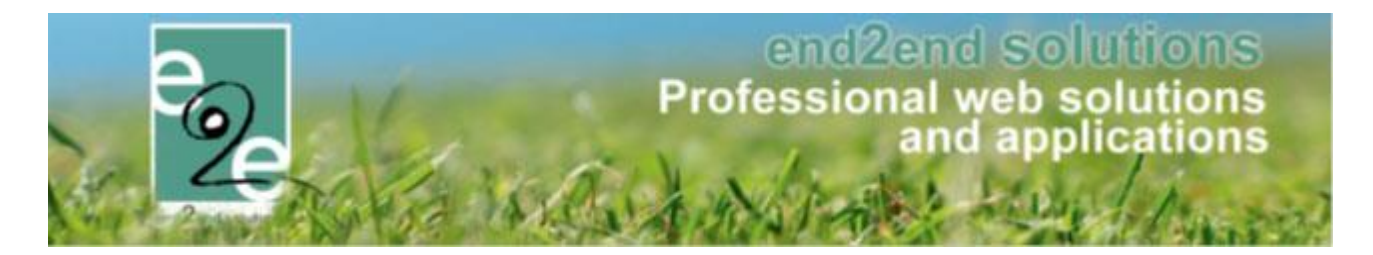

## <span id="page-15-0"></span>5.7.2.1.6 Omschrijvingsveld

Dit veld wordt vaak in combinatie met een upload veld gebruikt. In dat geval bevat een omschrijvingsveld vaak een link naar een bepaald document dat men verder dient aan te vullen en via het upload veld kan toevoegen. Voor het weergeven van een omschrijving dient men op het tabblad vertalingen een omschrijving in te vullen. De naam van het omschrijvingsveld wordt standaard niet getoond, indien men dit wel wilt weergeven dient men de optie 'Toon label' aan te vinken.

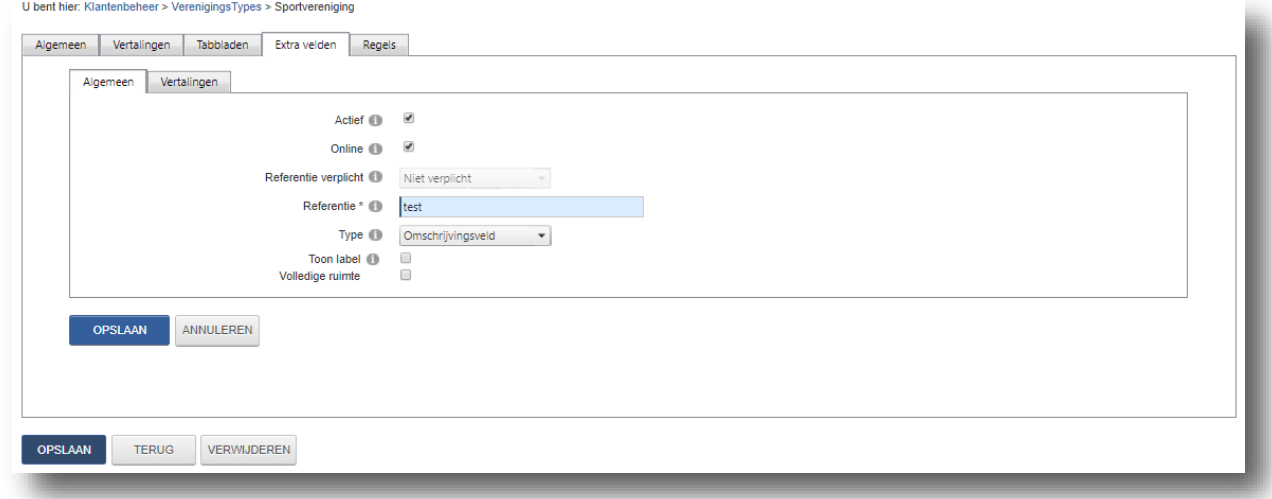

#### Weergave:

Naam = Test

Omschrijving = Dit is een omschrijvingsveld

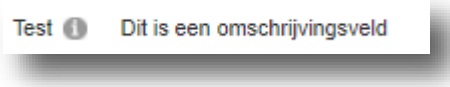

#### <span id="page-15-1"></span>5.7.2.1.7 Tijdsveld

Dit veld wordt gebruikt voor het weergeven van een tijdstip. Indien men klikt op het klokje kan men de uren selecteren.

Weergave:

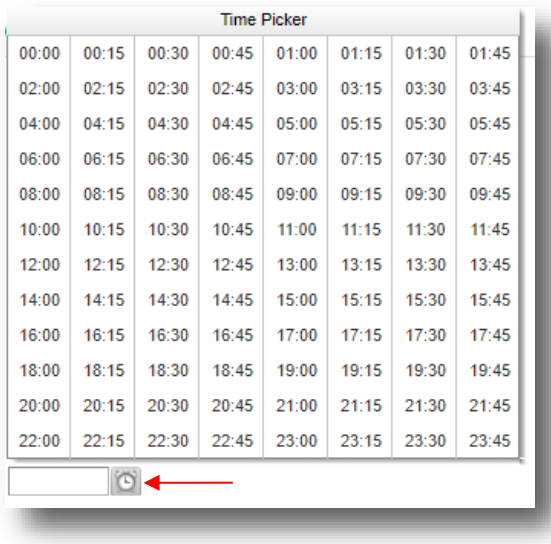

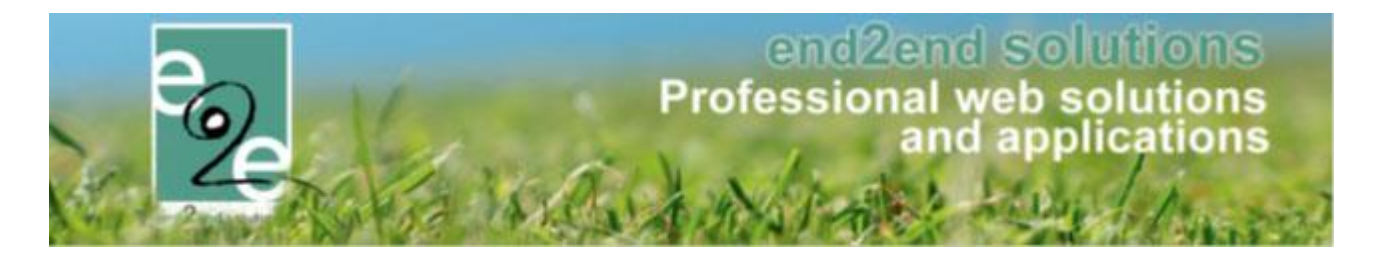

# <span id="page-16-0"></span>5.7.2.1.8 Datumveld

Dit veld wordt gebruikt voor het weergeven van een datum. Indien men klikt op de kalender, kan men de datum selecteren.

Weergave:

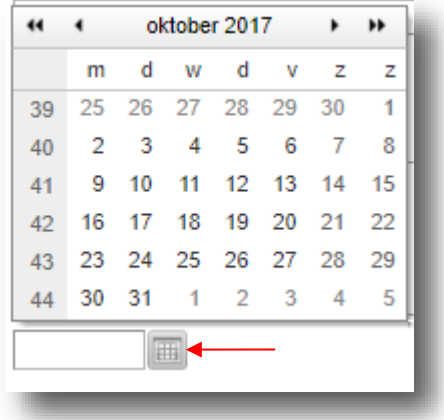

#### <span id="page-16-1"></span>5.7.2.1.9 Algemene voorwaarden

Dit is een aanvinkveld met de specifieke eigenschap dat men als klant verplicht is om dit aan te vinken alvorens men verder kan, maar indien men in de backoffice aan het werken is niet verplicht is om dit aan te vinken. Weergave:

Algemene voorwaarden

#### <span id="page-16-2"></span>5.7.2.1.10 IBAN rekeningnummer

Invulveld met validatie voor een geldig rekeningnummer. Weergave:

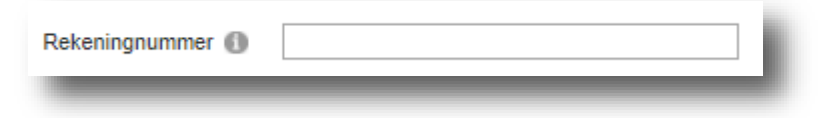

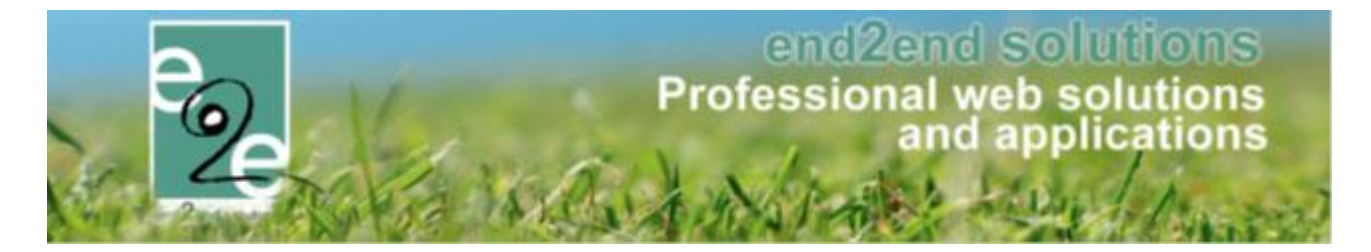

# <span id="page-17-0"></span>5.7.2.1.11 Uploadveld

Dit type veld wordt gebruik om bijlage toe te voegen. Bij het aanmaken van het veld kan men aangeven wat het maximum aantal uploads is.

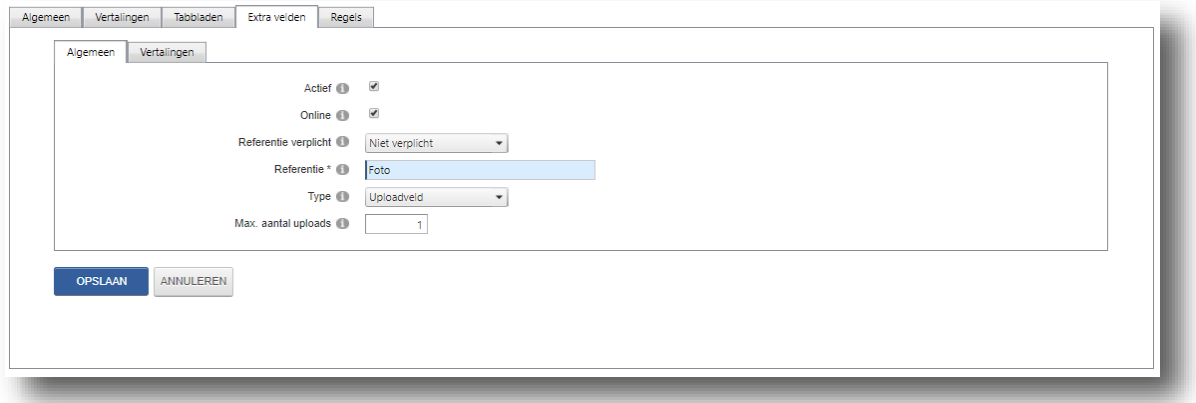

#### Weergave:

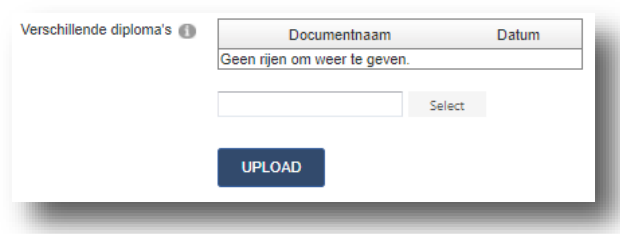

#### <span id="page-17-1"></span>5.7.2.1.12 Samengestelde veld

Dit is een veld dat een aantal basisvelden bevat, hiervoor dient men eerst de verschillende onderdelen aan te maken alvorens een samengesteld veld aangemaakt kan worden. De naam van het samengesteld veld wordt de titel van deze groepering. Vb. contactpersoon is een samengesteld veld bestaande uit naam, voornaam,…

Samengesteld veld kunnen we opsplitsen in 2 delen

- Enkelvoudig (vb. 1 contactpersoon)
- Wederkerend (vb. lijst van contactpersonen)

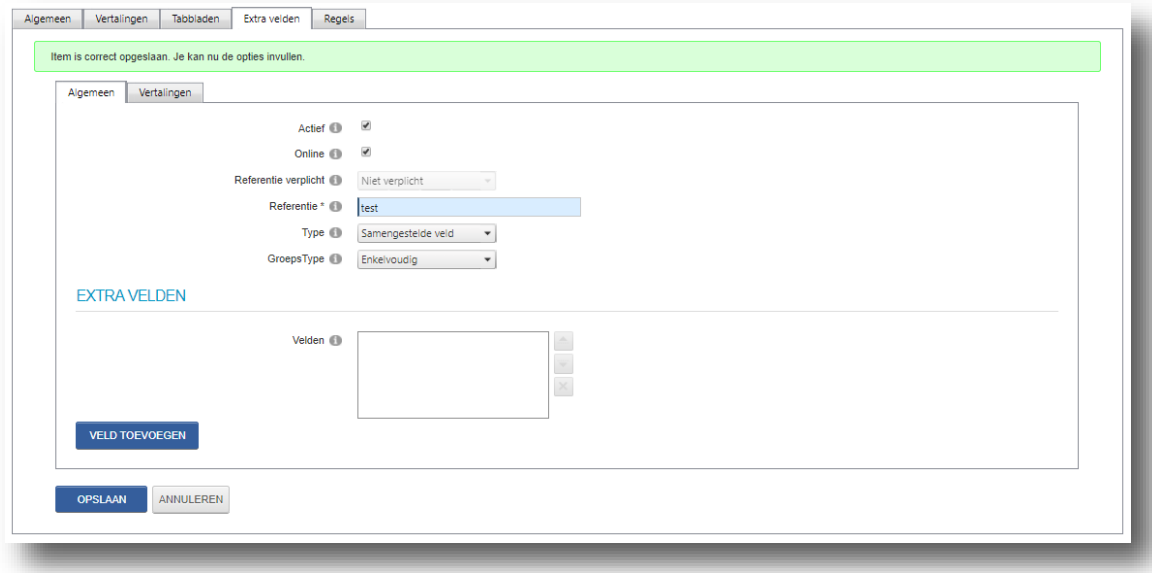

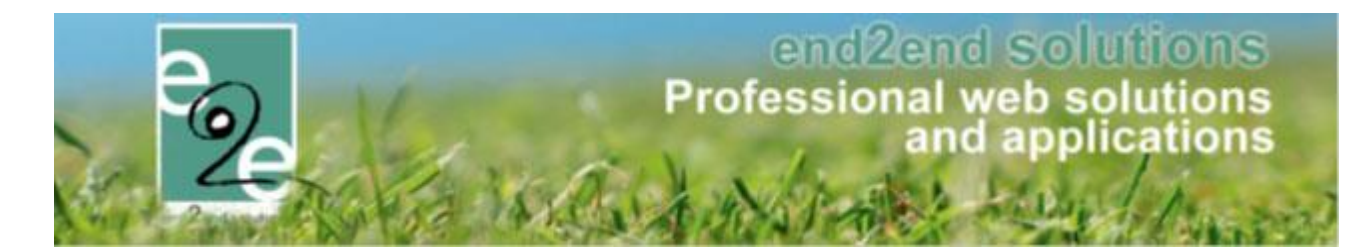

#### Weergave enkelvoudig samengesteld veld:

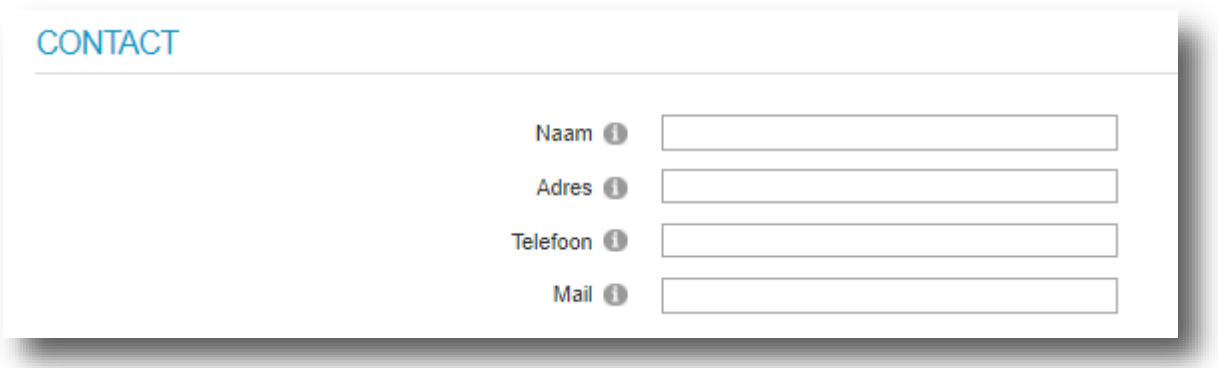

## Weergave wederkerend samengesteld veld:

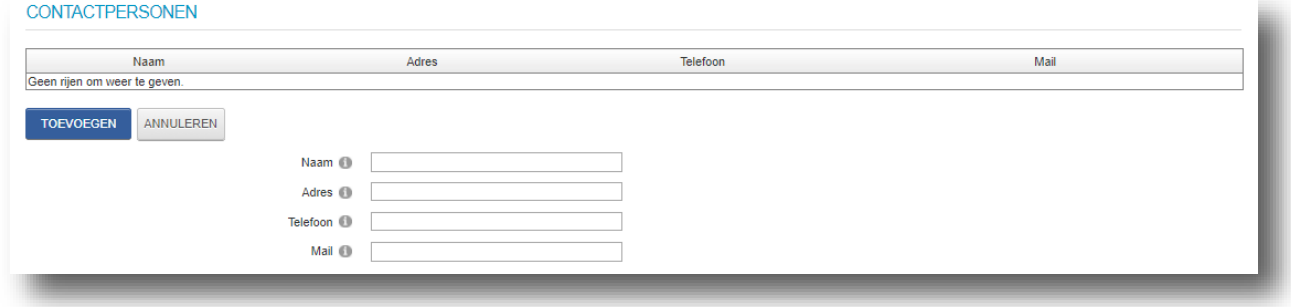

## <span id="page-18-0"></span>5.7.2.1.13 Aanvullijst

Een extra veld waar men zelf een lijst kan aanvullen vb. lijst deelnemende straten Weergave:

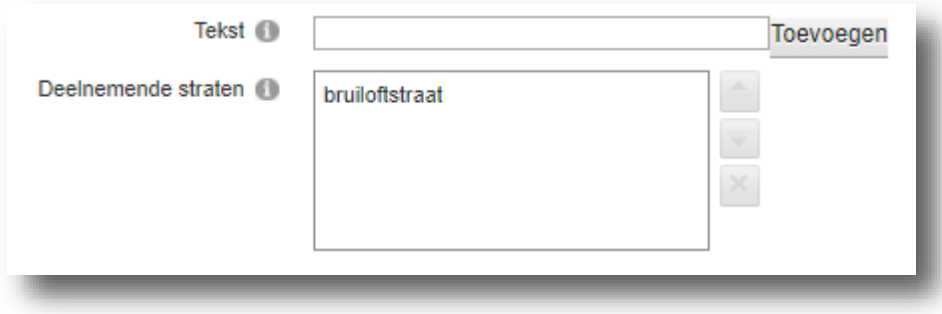

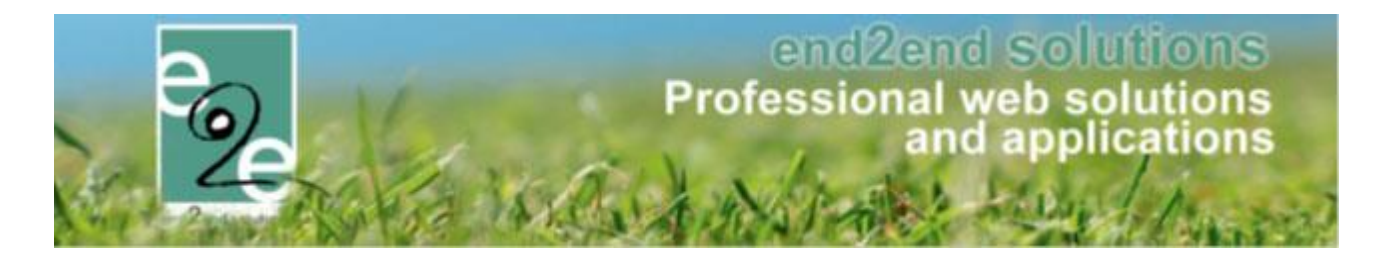

#### <span id="page-19-0"></span>5.8 Beheer verenigingen

Eens men aangemeld is en rechten heeft op de toepassing als beheerder kan de gebruiker het volgende zien:

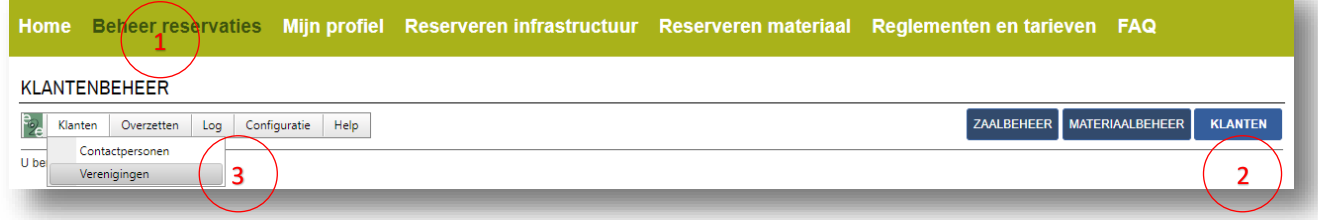

#### <span id="page-19-1"></span>**5.8.1 Overzicht**

Hieronder valt het effectieve beheer van de vereniginggegevens. Voor alle klanten die onder het type vereniging vallen kan men een fiche aanmaken met hierop meer informatie over de vereniging. Onder klanten>Verenigingen kan men de lijst terugvinden van alle verenigingen binnen de verenigingendatabank. Dit overzicht stelt ons in staat om een mailing te doen naar de verenigingen (zie 5.6 [Mail versturen\)](#page-5-1).

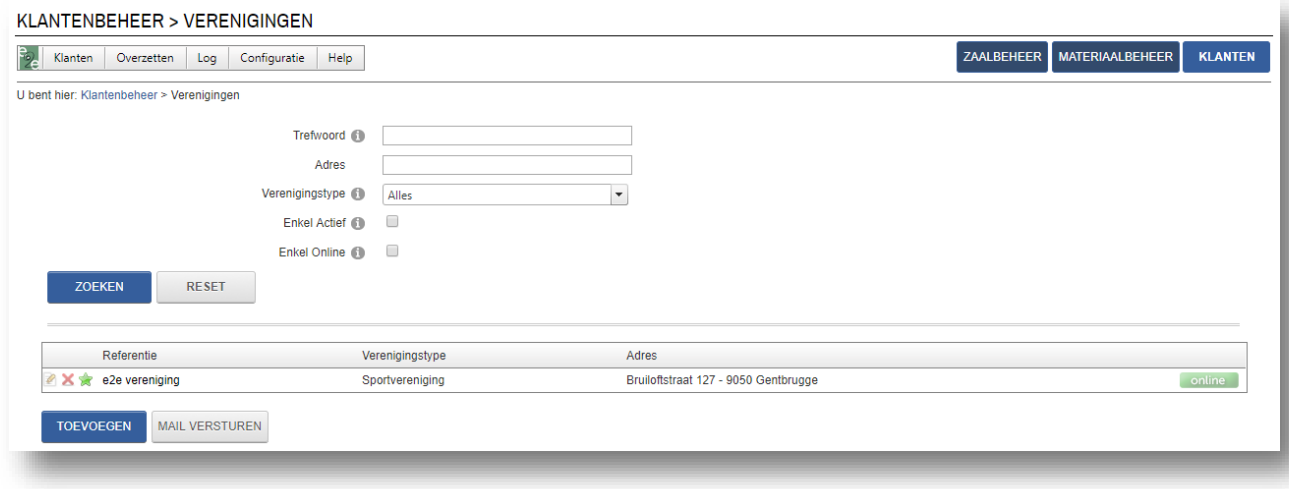

#### <span id="page-19-2"></span>**5.8.2 Items toevoegen**

Elke klant van het type vereniging dat u wilt toevoegen in de verenigingendatabank heeft enkele standaard velden.

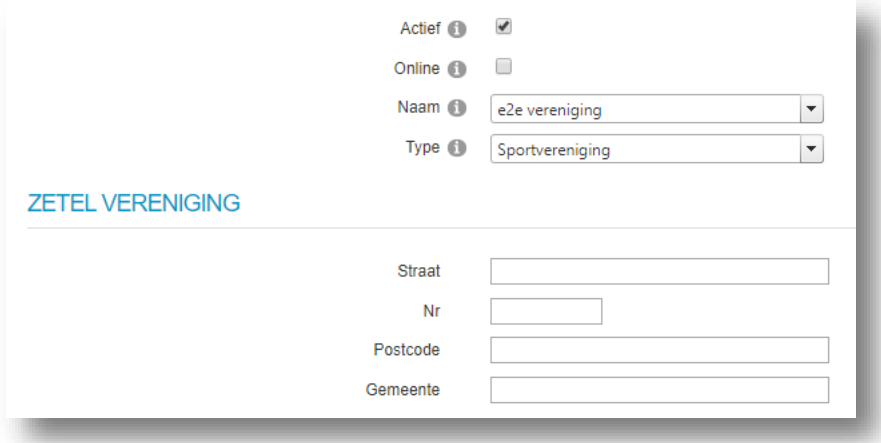

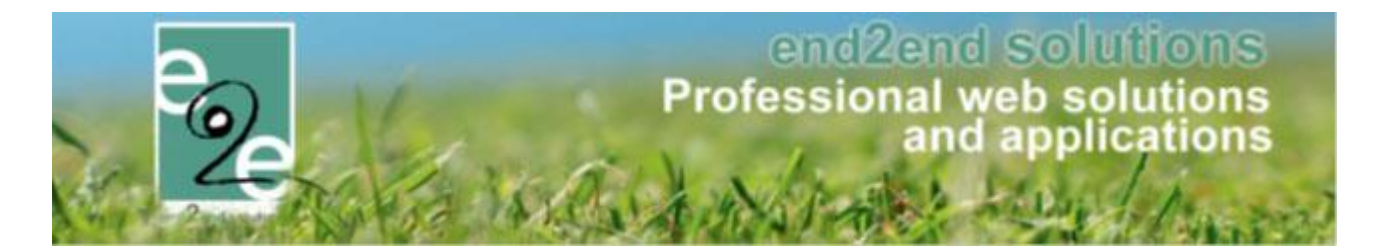

**Actief:** Is dit aangevinkt, dan kan dit item gebruikt worden in de applicatie. Indien niet aangevinkt dan is dit "archief". Het item zal niet meer kunnen geselecteerd worden in nieuwe toevoegingen en kan dus niet meer gebruikt worden in de applicatie. Indien een oude vereniging wordt opgeroepen dat gekoppeld is aan een "archief" item zal het uiteraard wel getoond worden.

**Online**: Staat online aangevinkt, dan is deze bruikbaar in de front applicatie. Een gebruiker zal dit item dan kunnen selecteren. Online is enkel geldig als het item ook "Actief" is. Indien het item niet actief is zal het ook nooit op de front worden getoond.

**Naam:** Dit is de lijst van al je verenigingen en waarvan je één selecteert om in de verenigingendatabank aan te maken.

**Type:** Selecteer hier we het type vereniging waartoe de klant behoort.

**Zetel vereniging:** Hier kan je het adres van de vereniging invullen

**Interne opmerkingen:** Deze opmerkingen worden gebruikt om meer informatie te geven over dit bepaald item. Dit kan in sommige gevallen getoond worden in de backoffice. Dit veld wordt NOOIT op de front getoond.

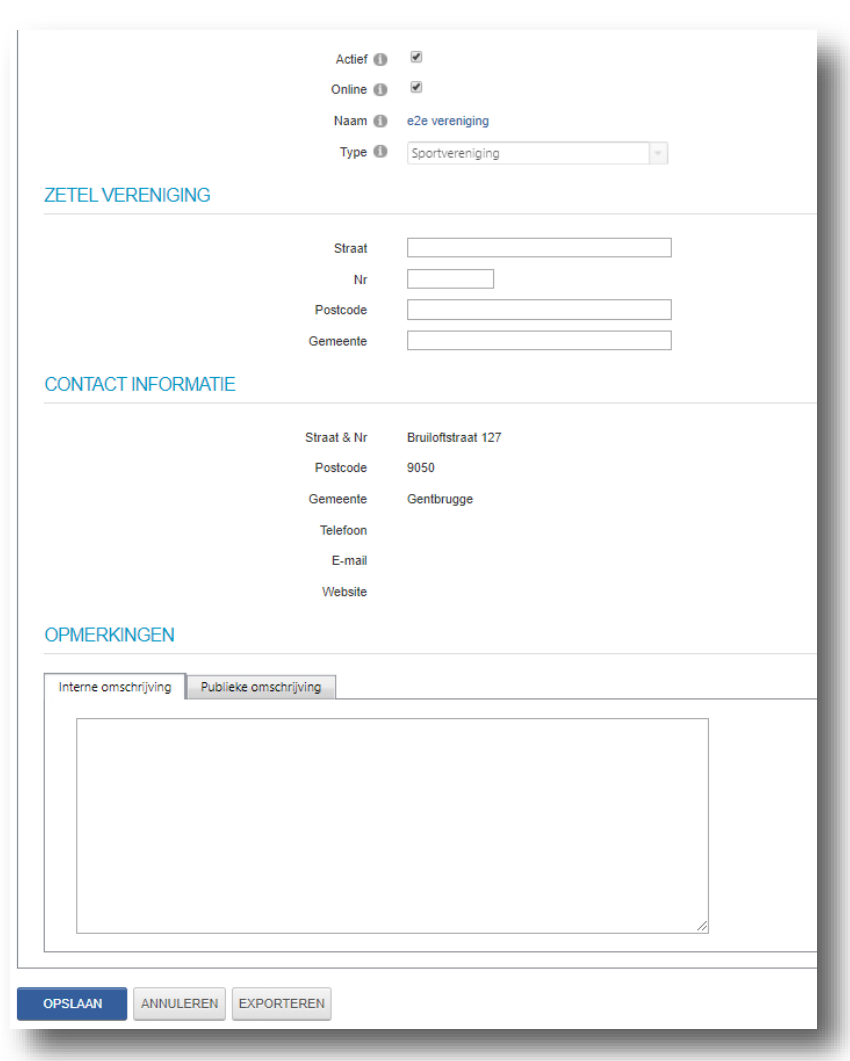

#### <span id="page-20-0"></span>**5.8.3 Detail vereniging**

Als er een klant in de verenigingendatabank komt krijgen ze automatisch het tabblad verenigingen bij met bovenstaand overzicht. De velden zijn standaard velden die elke keer terug komen als u een klant wilt toevoegen (zi[e 5.5 Items toevoegen\)](#page-5-0). U zal ook nog andere tabbladen zien. Dit is verschillend per type vereniging.